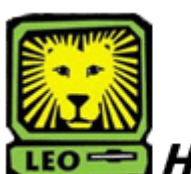

## How Do I? *Run a Student's Academic Advisement Transcript*  **PeopleSoft version 9**

- 1. Sign In to LEONet. *Key in your User ID and password. Click the Sign In button.*
- 2. Select Records and Enrollment > Transcripts > Transcript Request
- 3. Click Add a New Value.
- 4. Under the tab **Request Header**, the Transcript Type needs to be ADV (Academic Advisement) Output Destination set to page.
- 5. Go to the second tab **Request Detail** and input the student's id, and click Process Request. Once the request is processed, it will bring you to the third tab which is **Report Results** which is the students Academic Advisement Transcript.